# 辞退届の提出方法について

# 入札状況一覧の表示

入札書、又は辞退届の提出可能な案件を表示する一覧画面です。

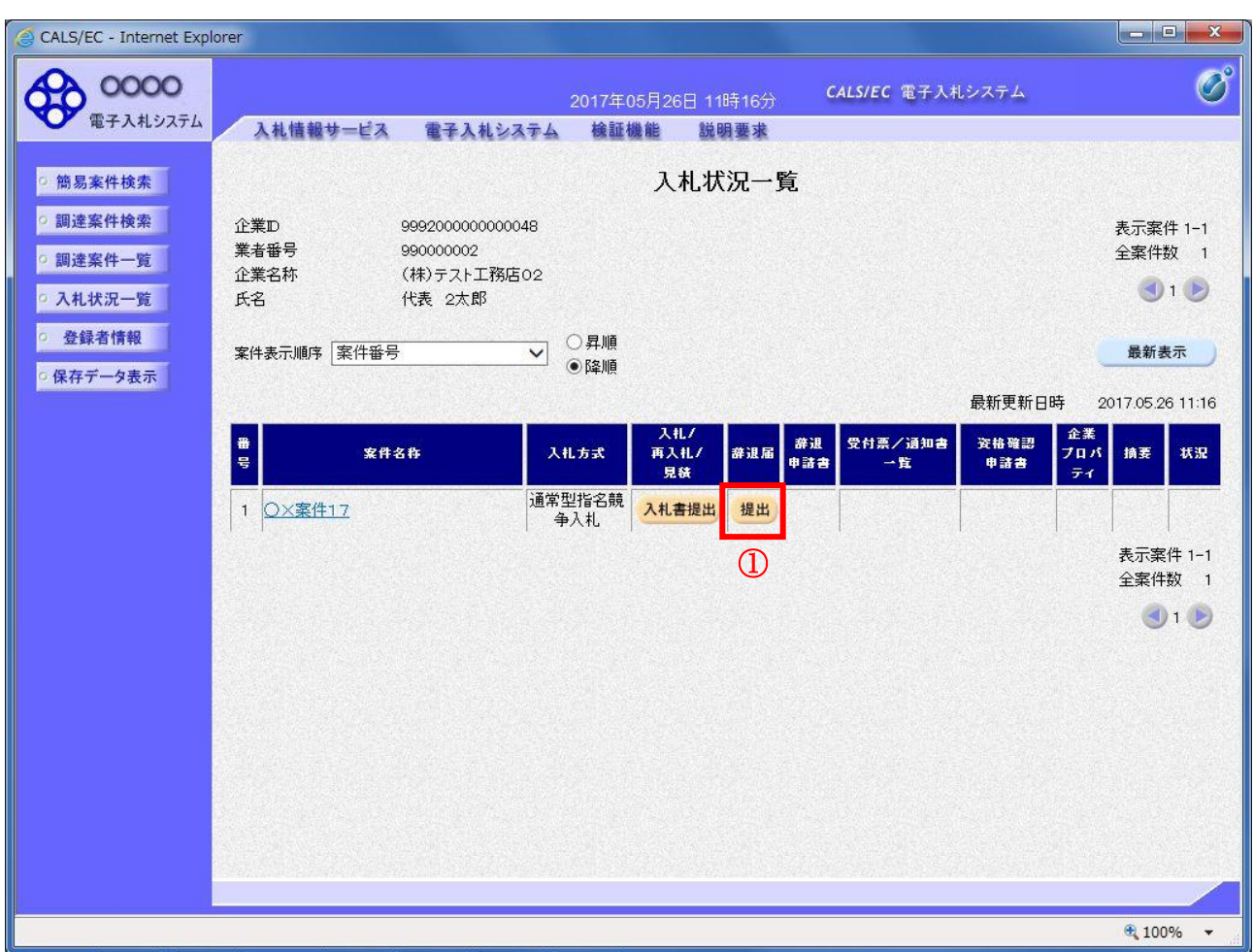

#### 操作説明

「辞退届」欄の提出ボタン① をクリックします。

# 項目説明

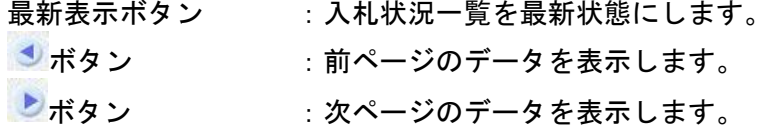

## 辞退届の表示

辞退届を提出するために、必要な情報を入力する画面です。

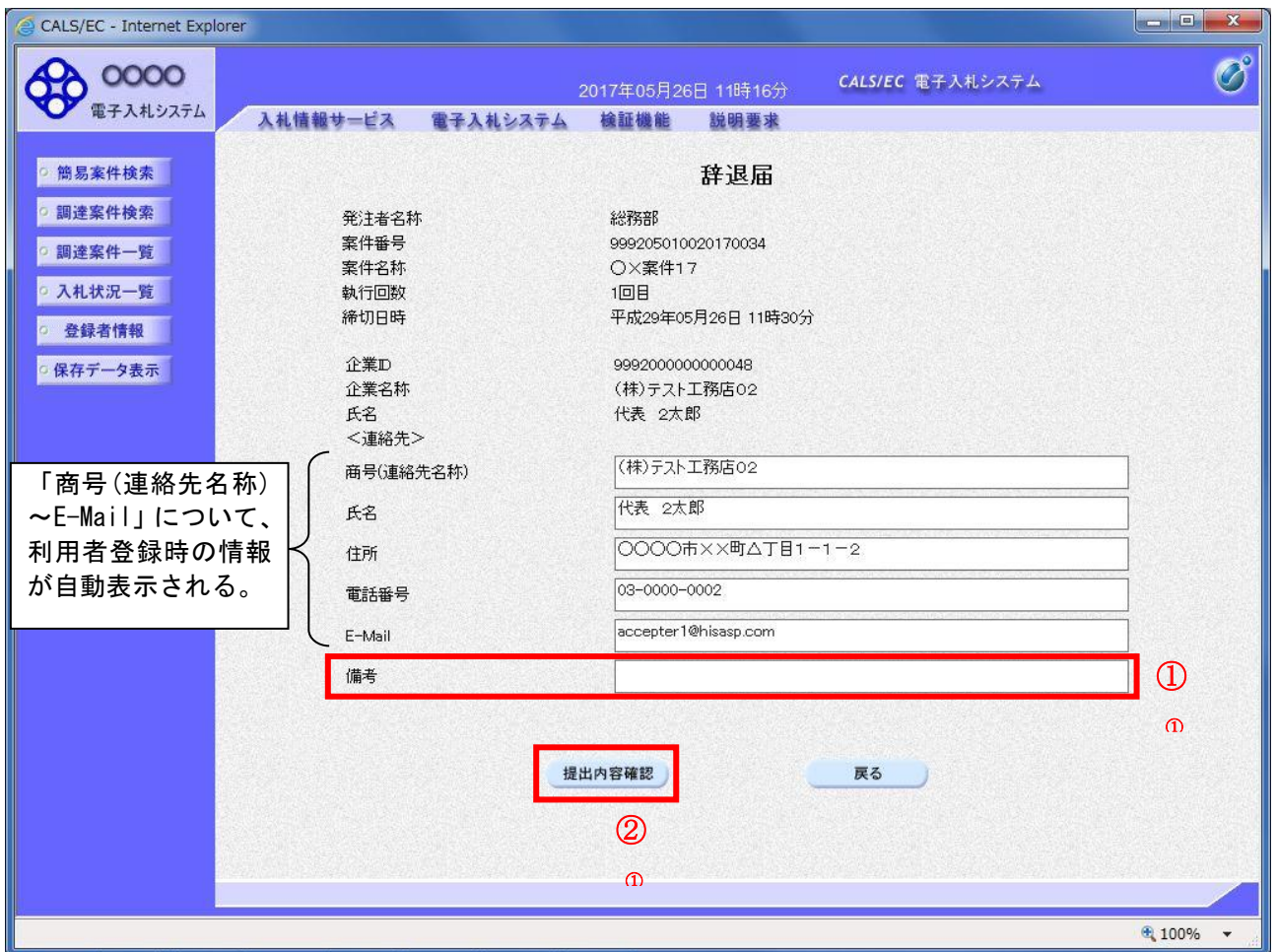

#### 操作説明

#### 備考欄に入札辞退理由を入力します。①

辞退理由は次項の「入札辞退理由一覧」から該当する番号を入力してください。(複数選択可) 16 その他の場合は、直接、備考欄へ入力してください。

必要な情報を確認後、提出内容確認ボタン②をクリックします。

#### 項目説明

以下の項目については利用者登録済みの情報が既定値として表示されます。特に必要の無い場合 は変更しないで下さい。

(連絡先)

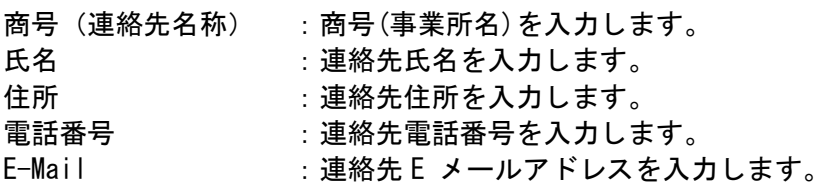

## <u>備考 : 大札辞退理由(1 ~ 1 5 又は 1 6 の内容)を入力します。</u>

# 「入札辞退理由一覧」

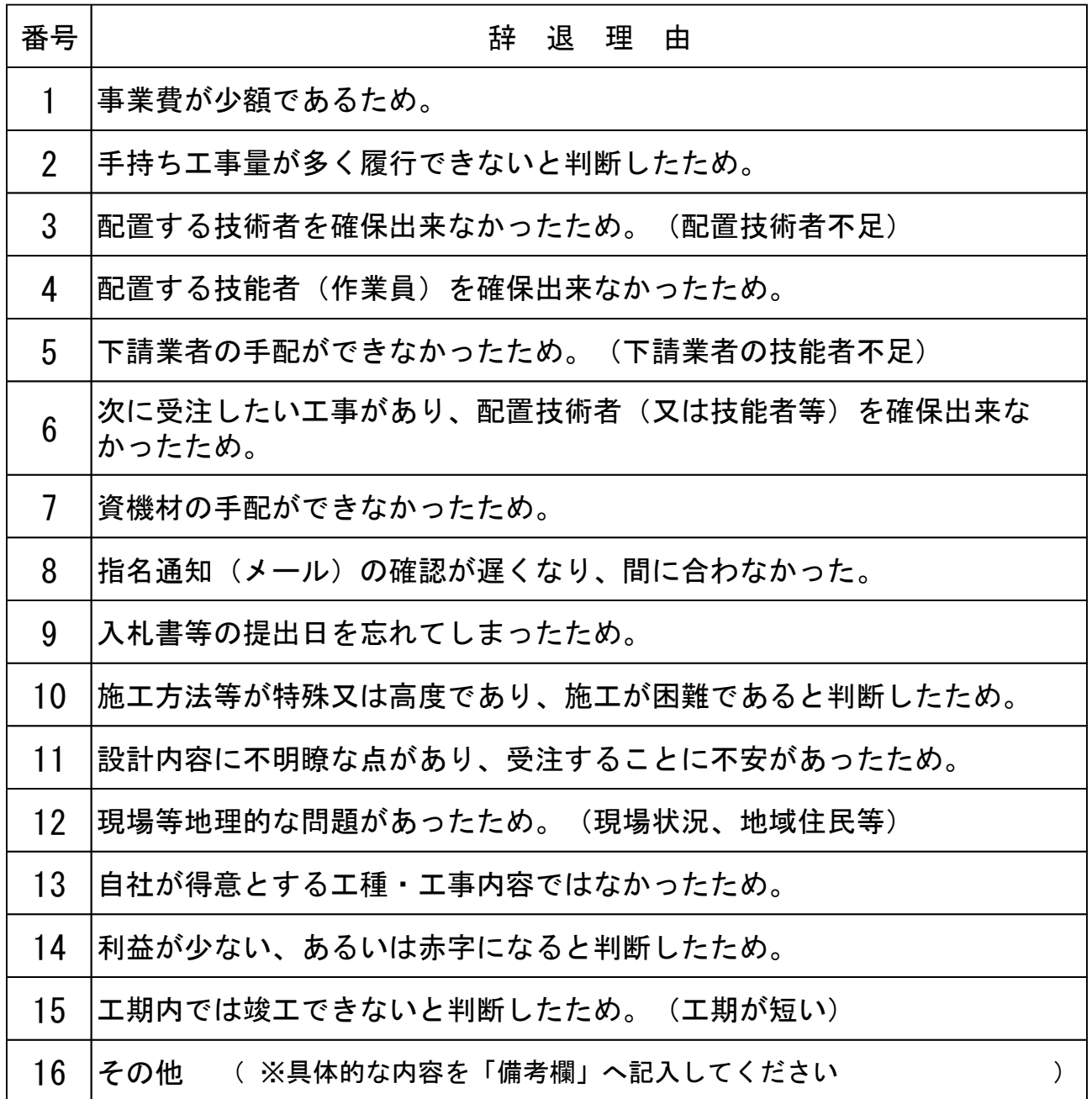

#### 辞退届の提出

印刷後、辞退届を提出する画面です。

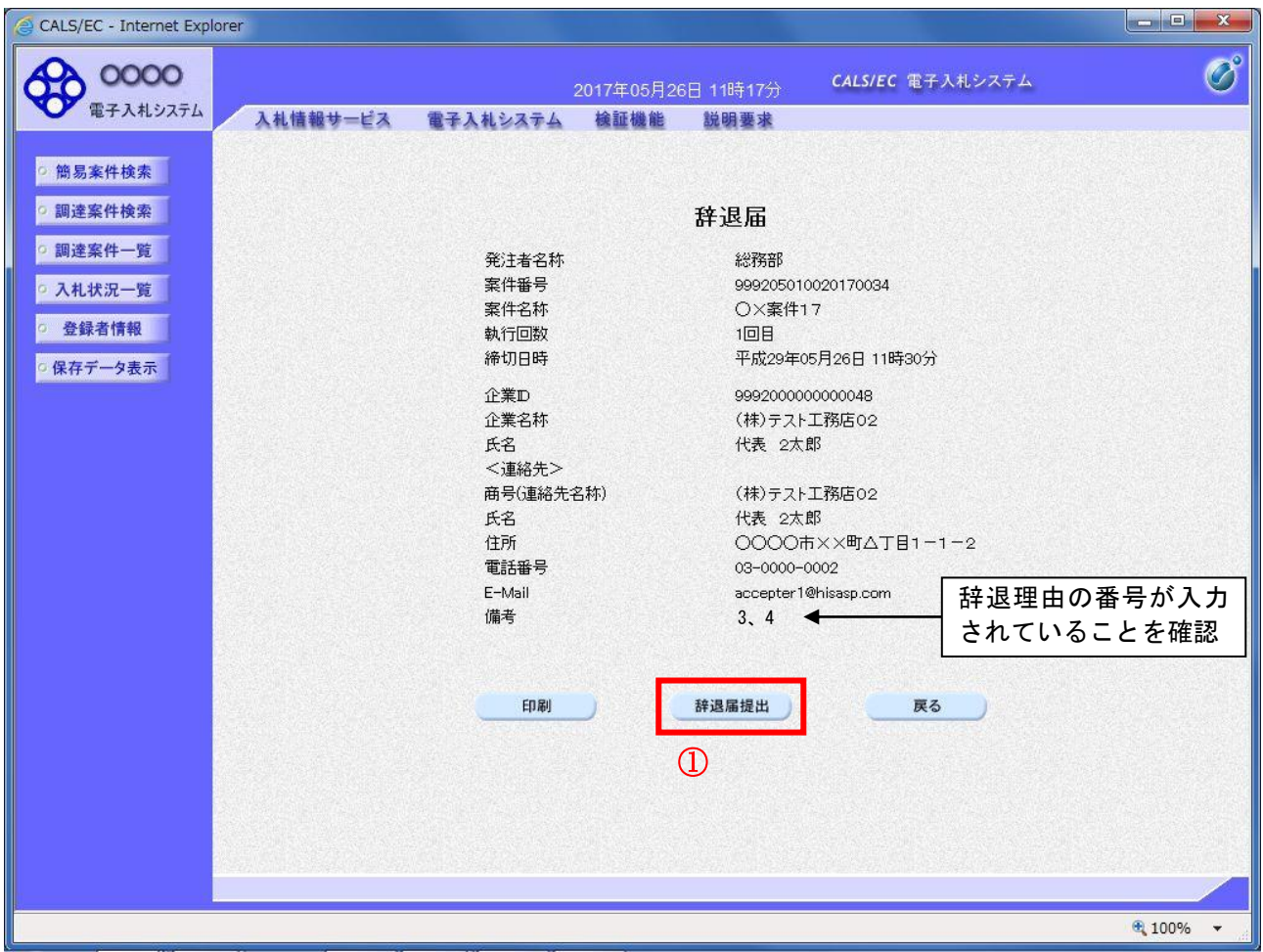

#### 操作説明

提出内容を確認後、辞退届提出ボタン①をクリックします。 備考欄に辞退理由の番号が入力されていることを確認

## 項目説明

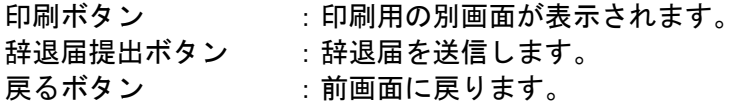

# ※辞退届を提出した後、辞退届の撤回はできません。

提出内容をよく確認してからボタンをクリックしてください。

#### 辞退届受信確認通知の印刷

辞退届が正常に送信されたことを通知するための画面です。

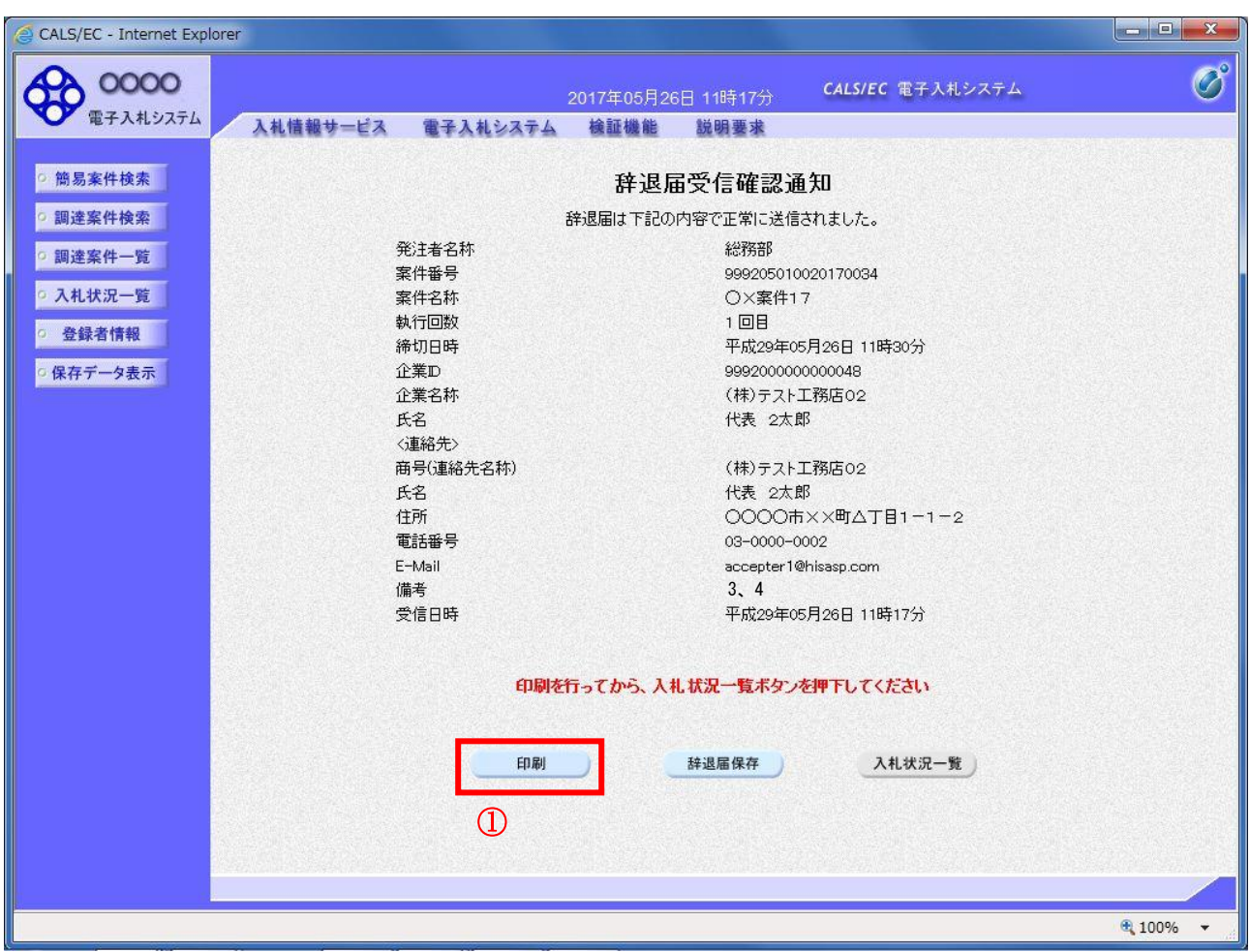

#### 操作説明

印刷ボタン①をクリックすることにより、新規ウィンドウが表示されます。

### 項目説明

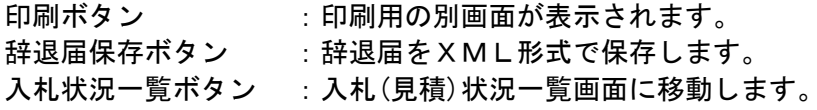

#### 補足説明

※保存ボタンで保存したXML形式ファイルを再表示する場合、左メニューの保存データ表示ボタンを クリックし、保存データ表示画面に移動します。保存データ表示画面で該当のファイルを選択すること により、印刷画面で辞退届が表示されます。

## 辞退届受信確認通知の印刷

辞退届受信確認通知を印刷するための画面です。

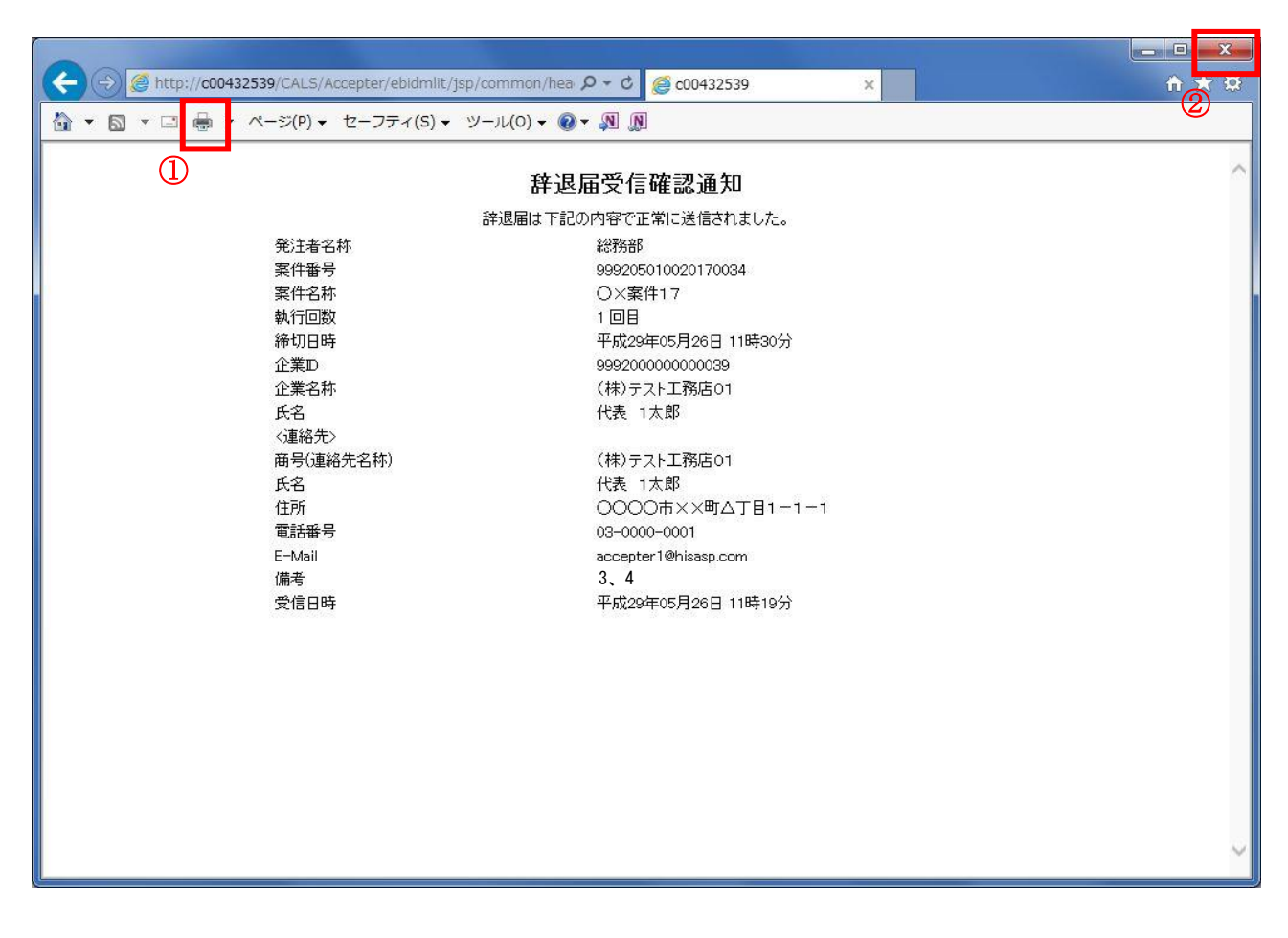

#### 操作説明

印刷アイコン①をクリックすることにより、辞退届受信確認通知が印刷されます。 印刷終了後、右上の×ボタン②で画面を閉じます。

#### 補足説明

※受信確認通知は後で印刷することはできないため、必ず表示された時点で 印刷するよう注意願います。